## Настройка роутеров **Dlink.**

Перед началом настройки маршрутизатора зажмите кнопку **RESET** на 10-15 секунд, а затем подключите компьютер в любой из LAN портов маршрутизатора, кабель для Интернета вставляем в порт INTERNET.

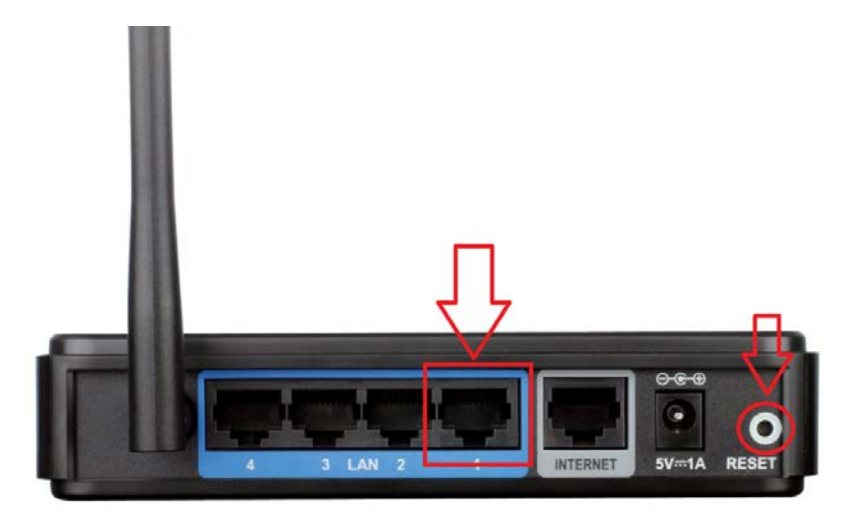

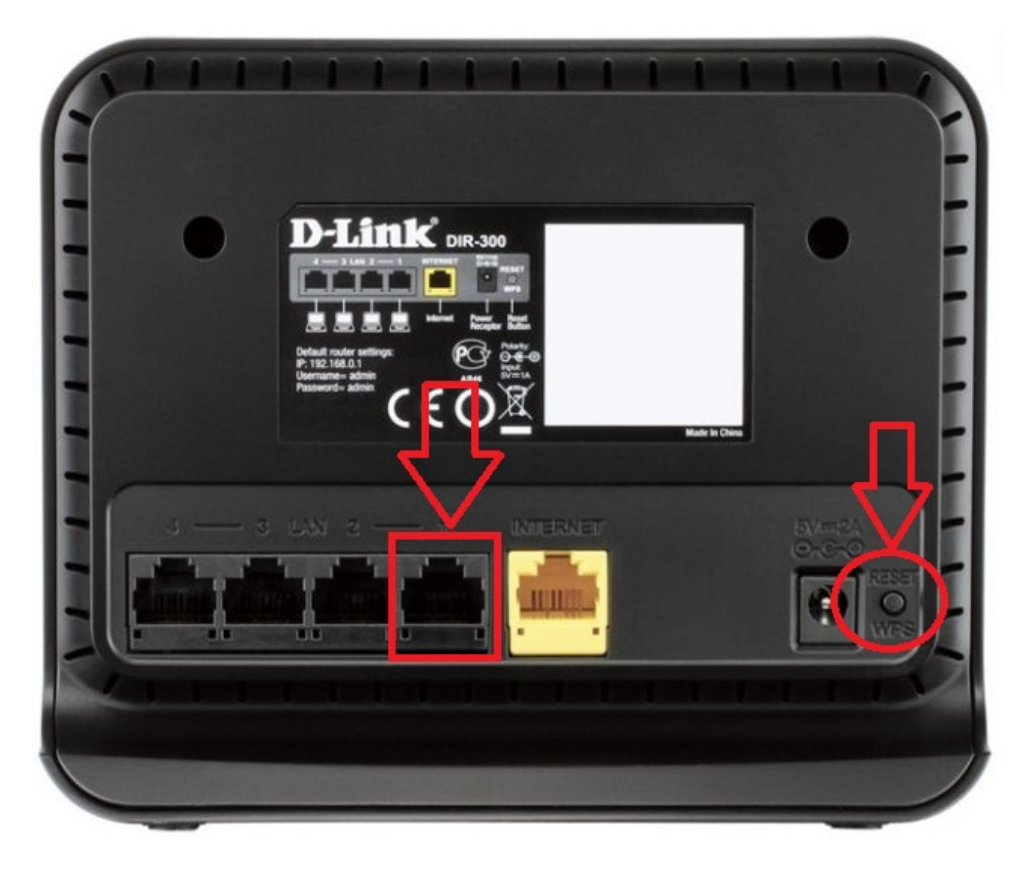

Переходим в web-интерфейс устройства, в обозревателе (например: Mozilla Firefox, Google Chrome, Internet Explorer) пишем адрес http://192.168.0.1/ (если данный адрес не открывается, используйте http://192.168.1.1/)

Имя пользователя: admin,

Пароль: admin

## **1. Настройка подключения.**

После сброса настроек, маршрутизаторы D-Link по умолчанию настроены на Автоматическое получения IP-адресов и дополнительная настройка Интернет подключения не требуется.

## **2. Настройка WIFI**

Нажимаем Расширенные настройки

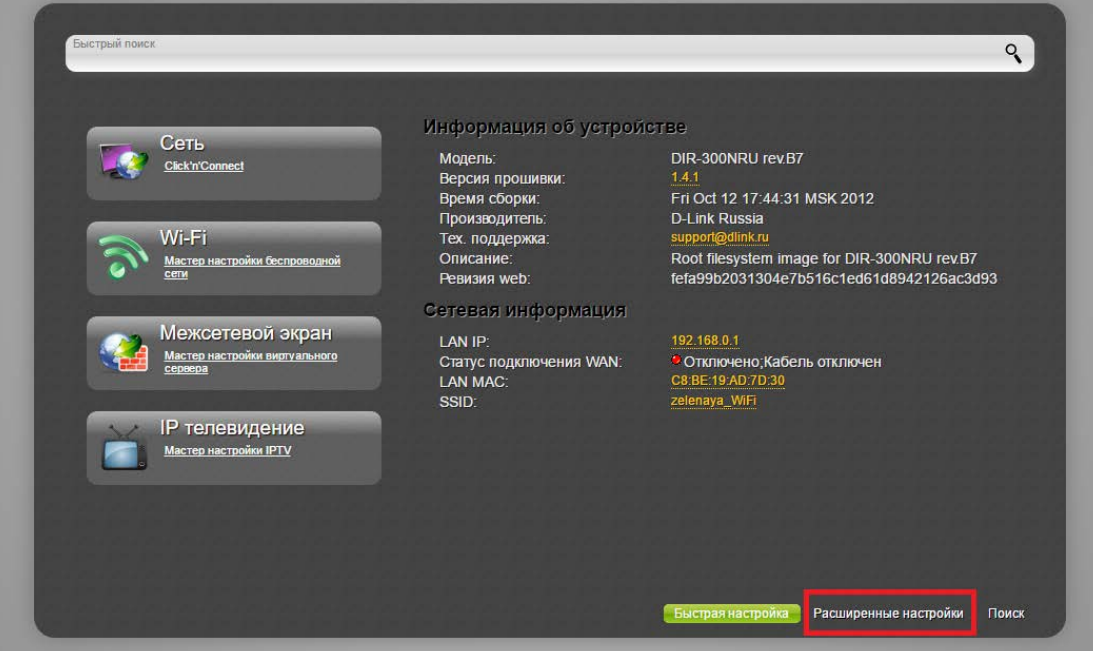

В меню Wi-Fi выбираем Основные настройки

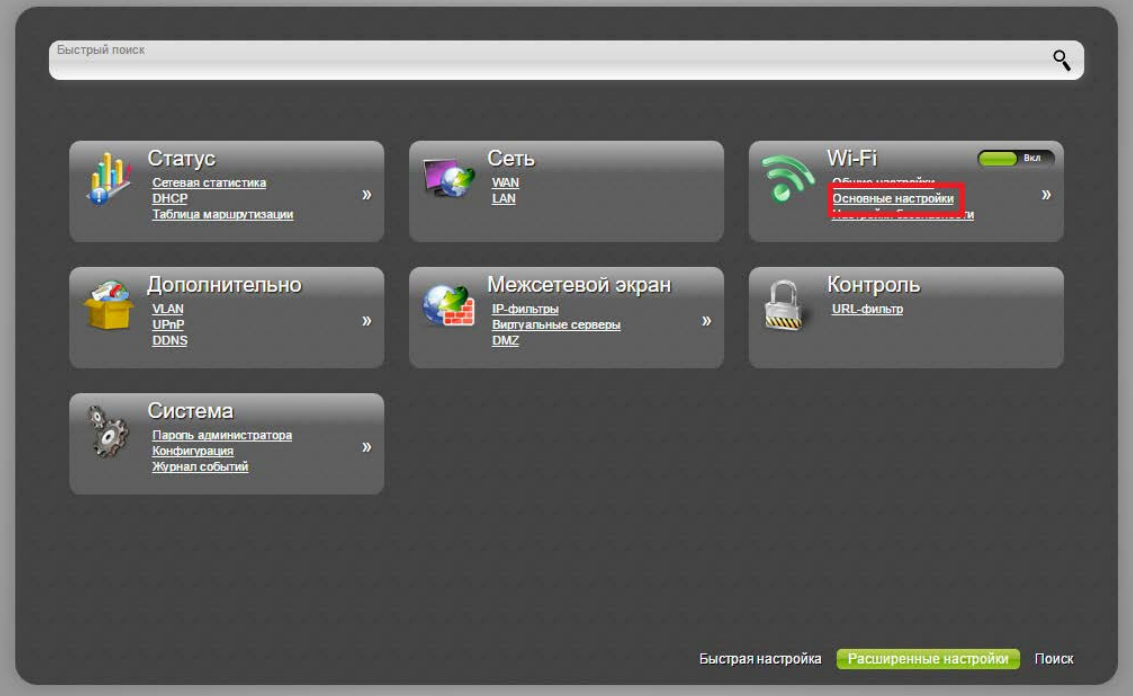

Устанавливаем SSID (Имя сети): zelenaya.net-1234, где 1234 - номер Вашего лицевого счёта. Нажимаем кнопку Изменить.

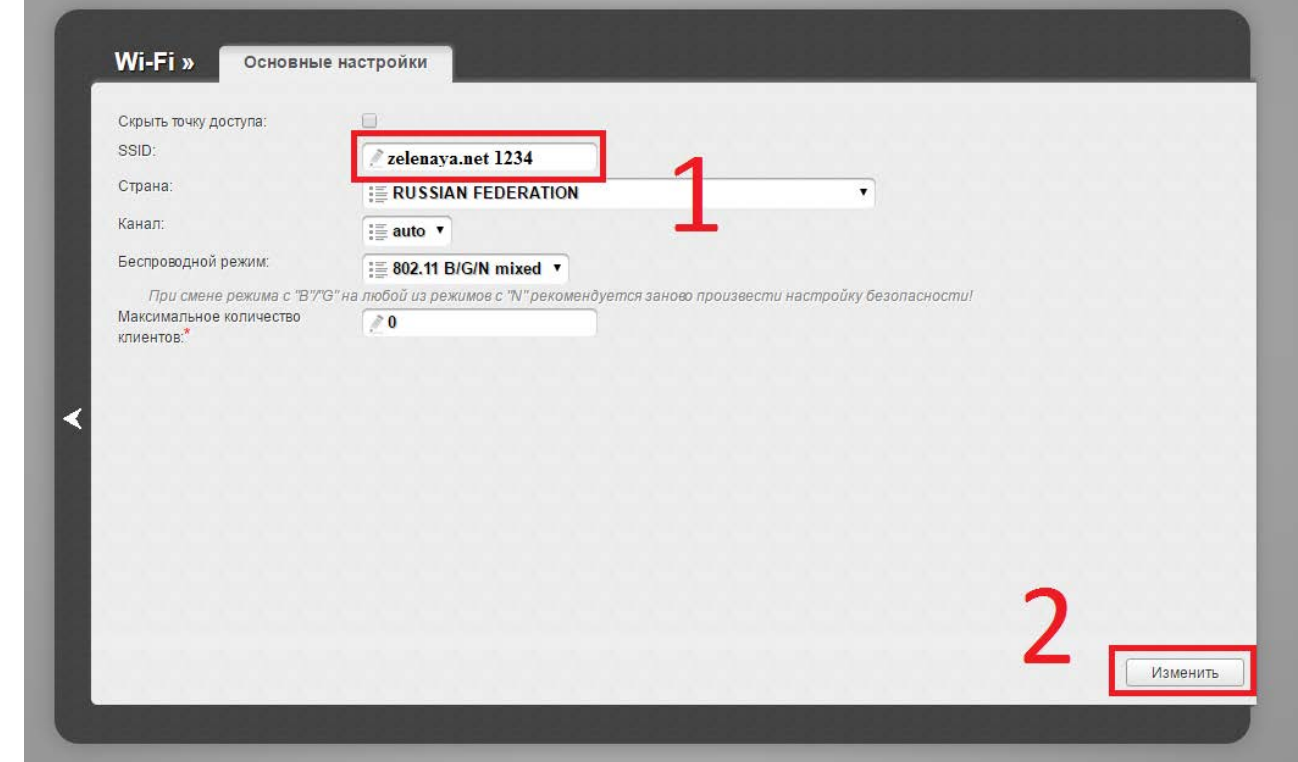

Возвращаемся в предыдущее меню и выбираем Wi-Fi – Настройка безопасности.

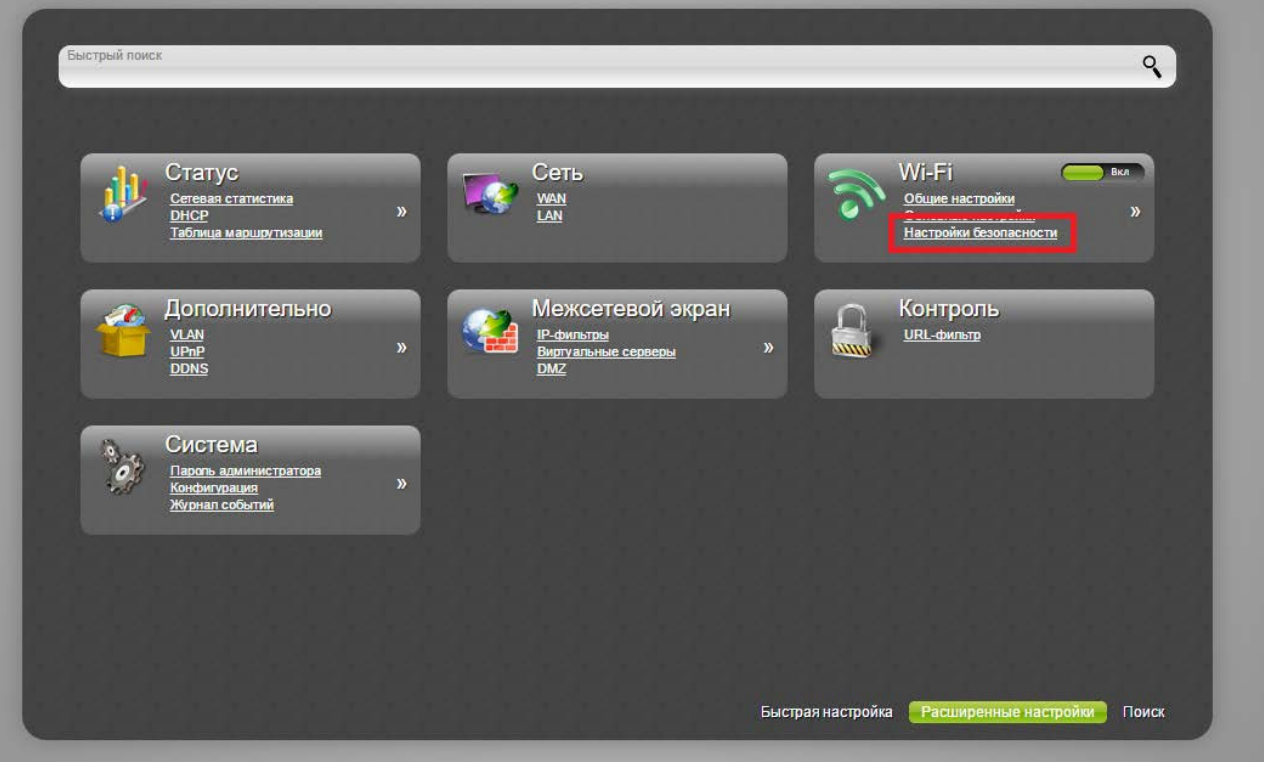

В поле Сетевая аутентификация выбираем: **WPA-PSK/WPA-PSK mixed.** Задаем пароль сети Wi-Fi в поле Ключ шифрования PSK. Нажимаем кнопку Изменить.

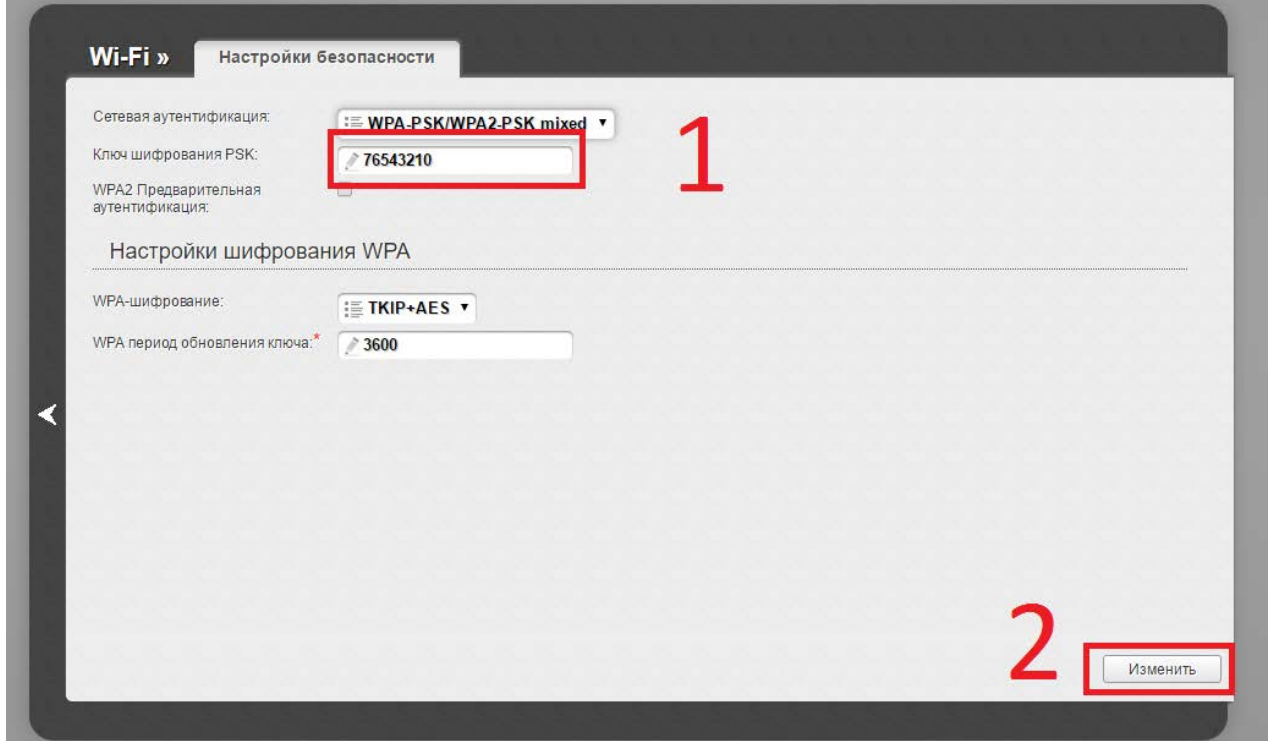

## **3. Установка удаленного доступа и пароля администратора.**

Для смены пароля учетной записи переходим Система-Пароль администратора

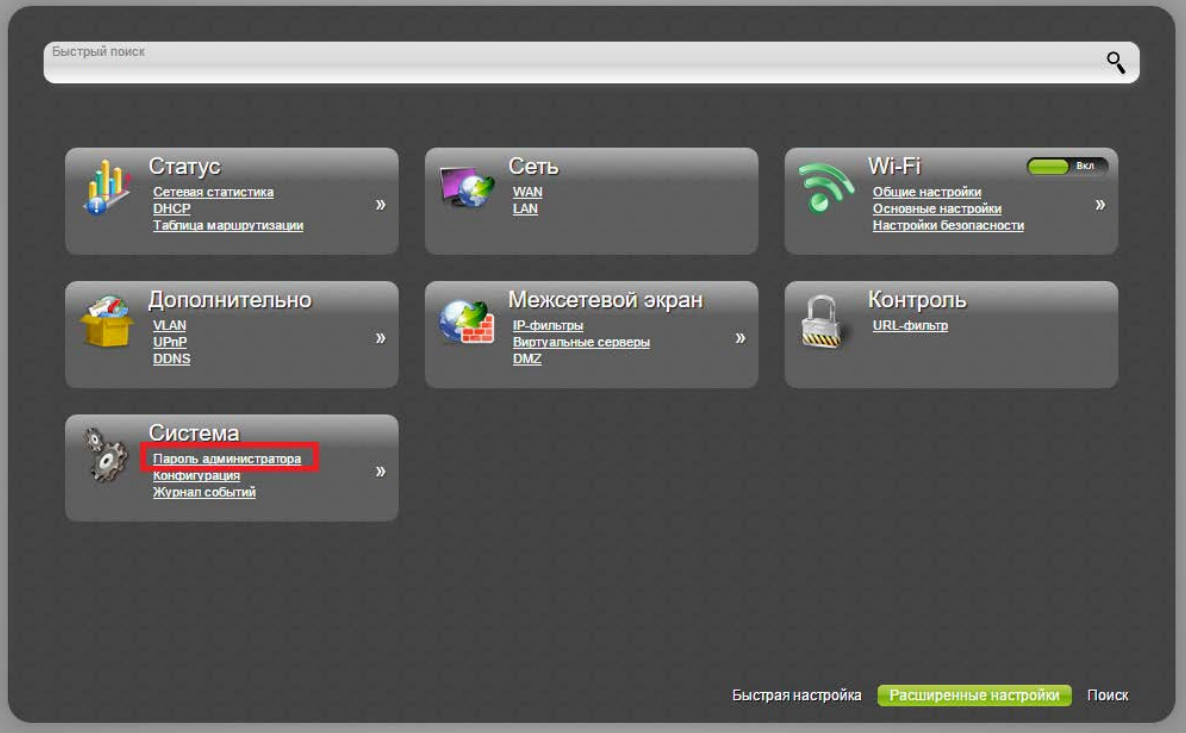

Имя пользователя: admin. Пароль устанавливаем от личного кабинета.

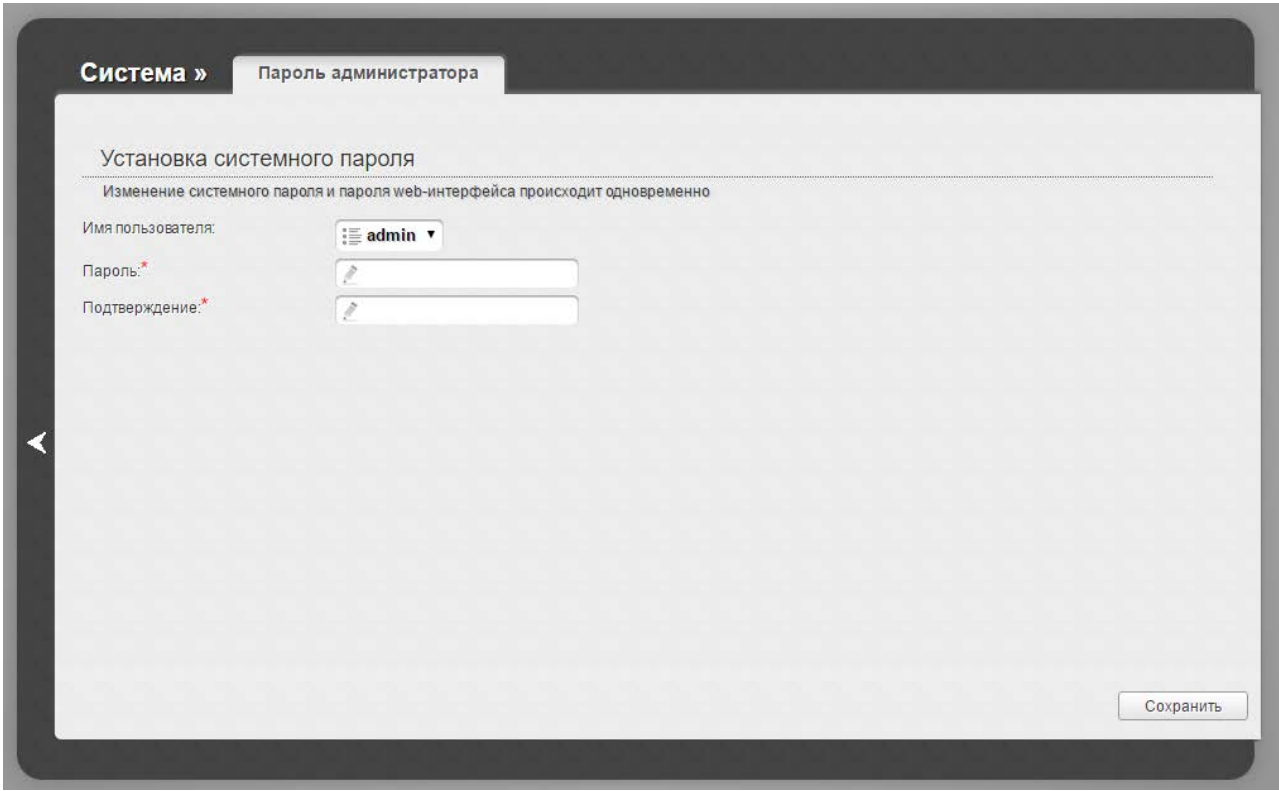

Возвращаемся в предыдущие меню, выбираем Дополнительно-Удаленный доступ.

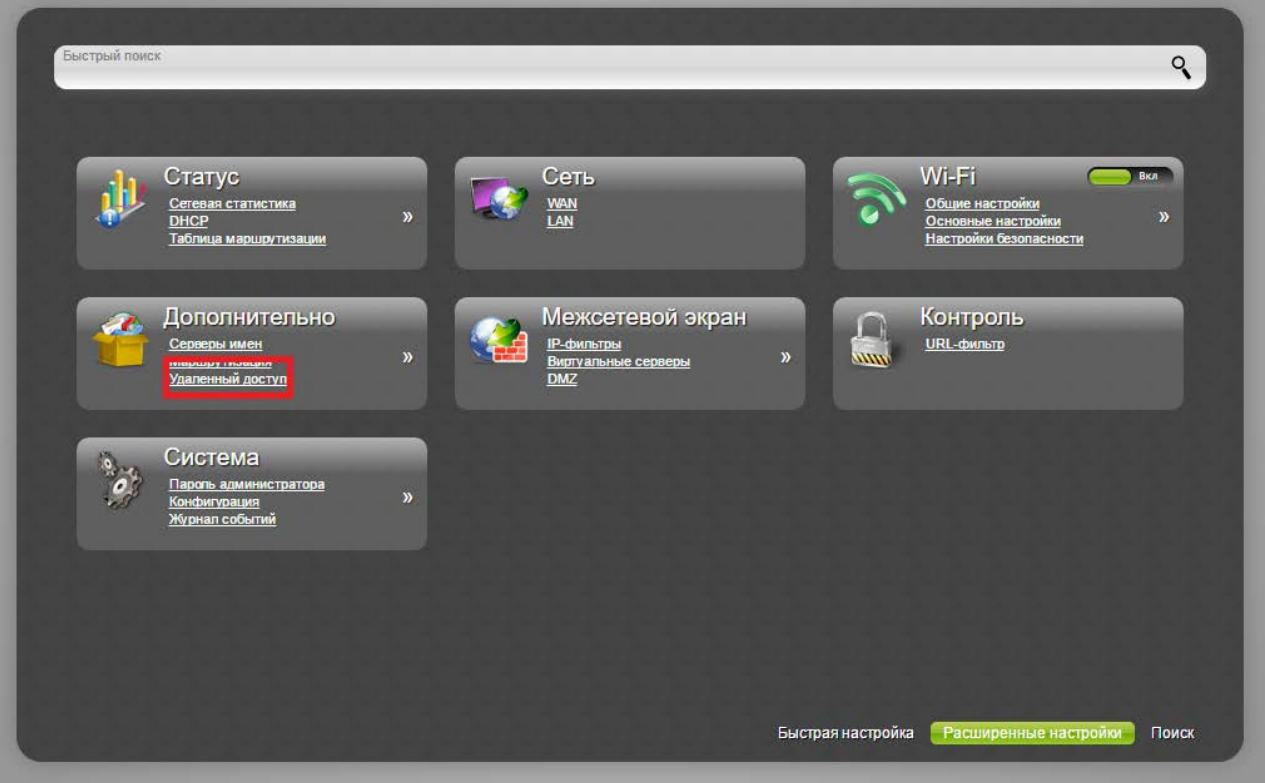

В открывшемся меню нажимаем Добавить

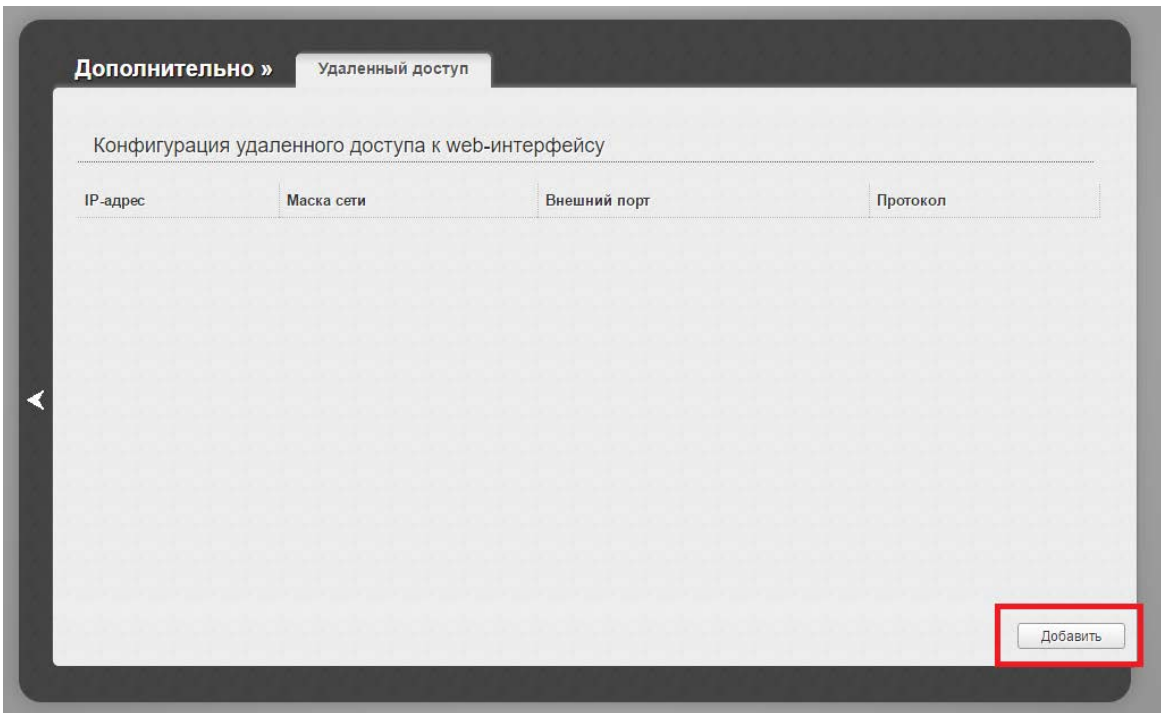

В следующем окне указываем как указано на рисунке ниже. После нажимаем кнопку Изменить.

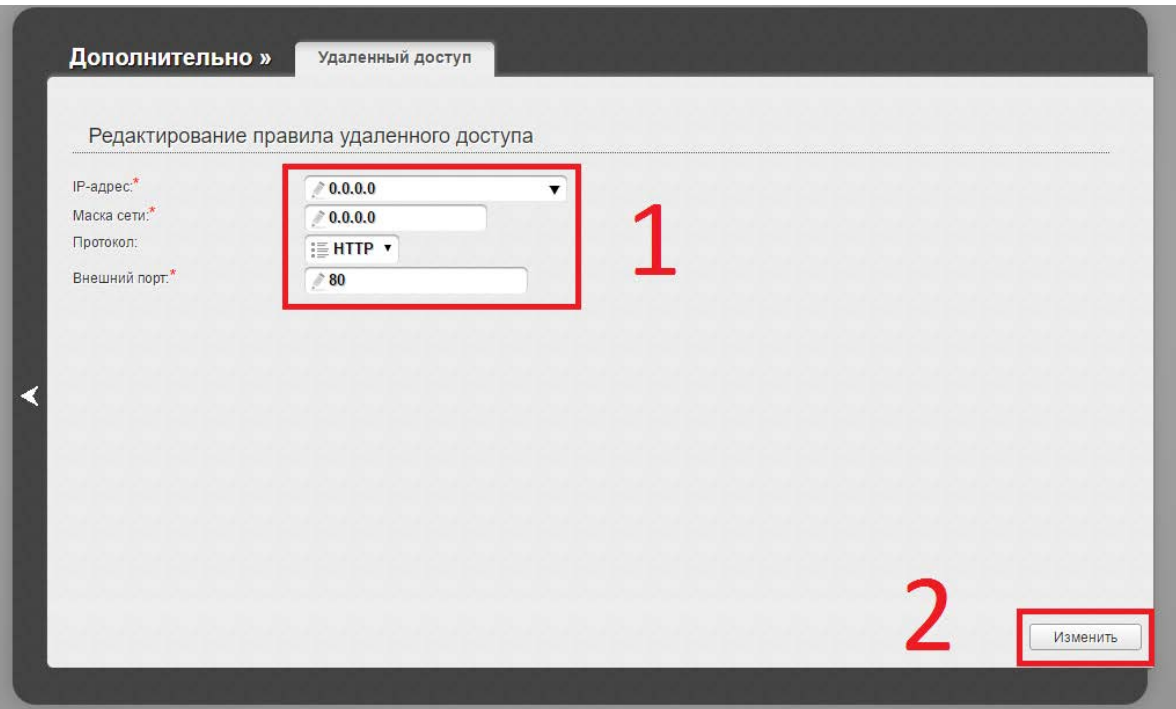

После необходимо сохранить настройки. Для этого в верхнем правом углу нажимаем на значок Лампочки и выбираем Сохранить. Настройка маршуртизатора завершена.

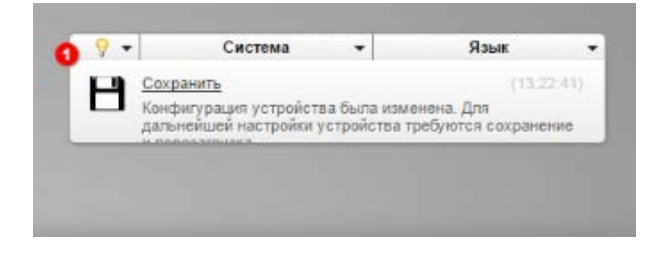